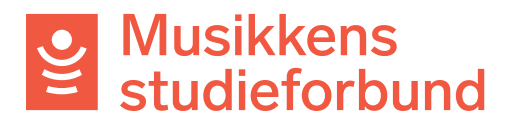

## **Laste ned utbetalingsbilag fra søknadsportalen**

Slik gjør du for å finne og laste ned utbetalingsbilag til laget ditt. Du må ha rollen som **Organisasjonsadministrator** for å kunne laste ned bilag.

1. Klikk på brukeren din øverst i høyre hjørne.

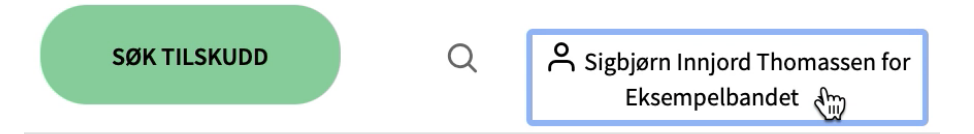

## 2. Velg **Administrer organisasjon**

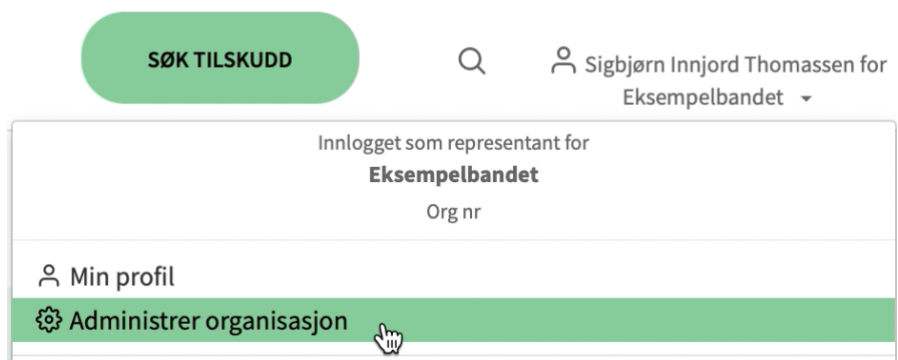

3. Klikk på **Utbetalingsbilag** nederst på siden

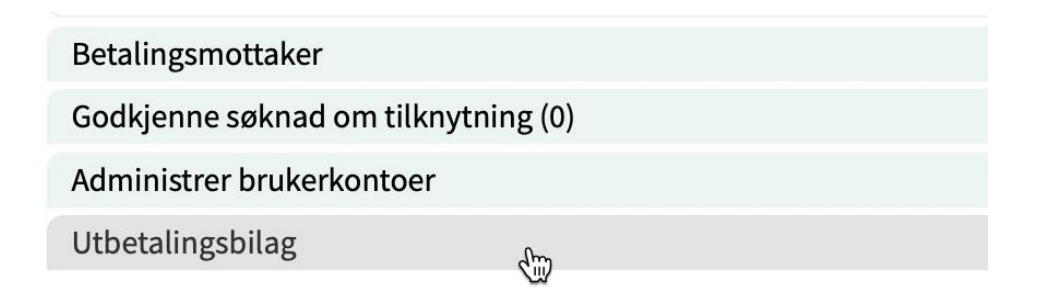

4. Du får nå opp en liste over alle utbetalingsbilag knyttet til laget ditt, og kan klikke på dem for å laste dem ned som pdf.